### altala. **CISCO**

# Board Cisco وPro Board الدليل المرجعي السريع

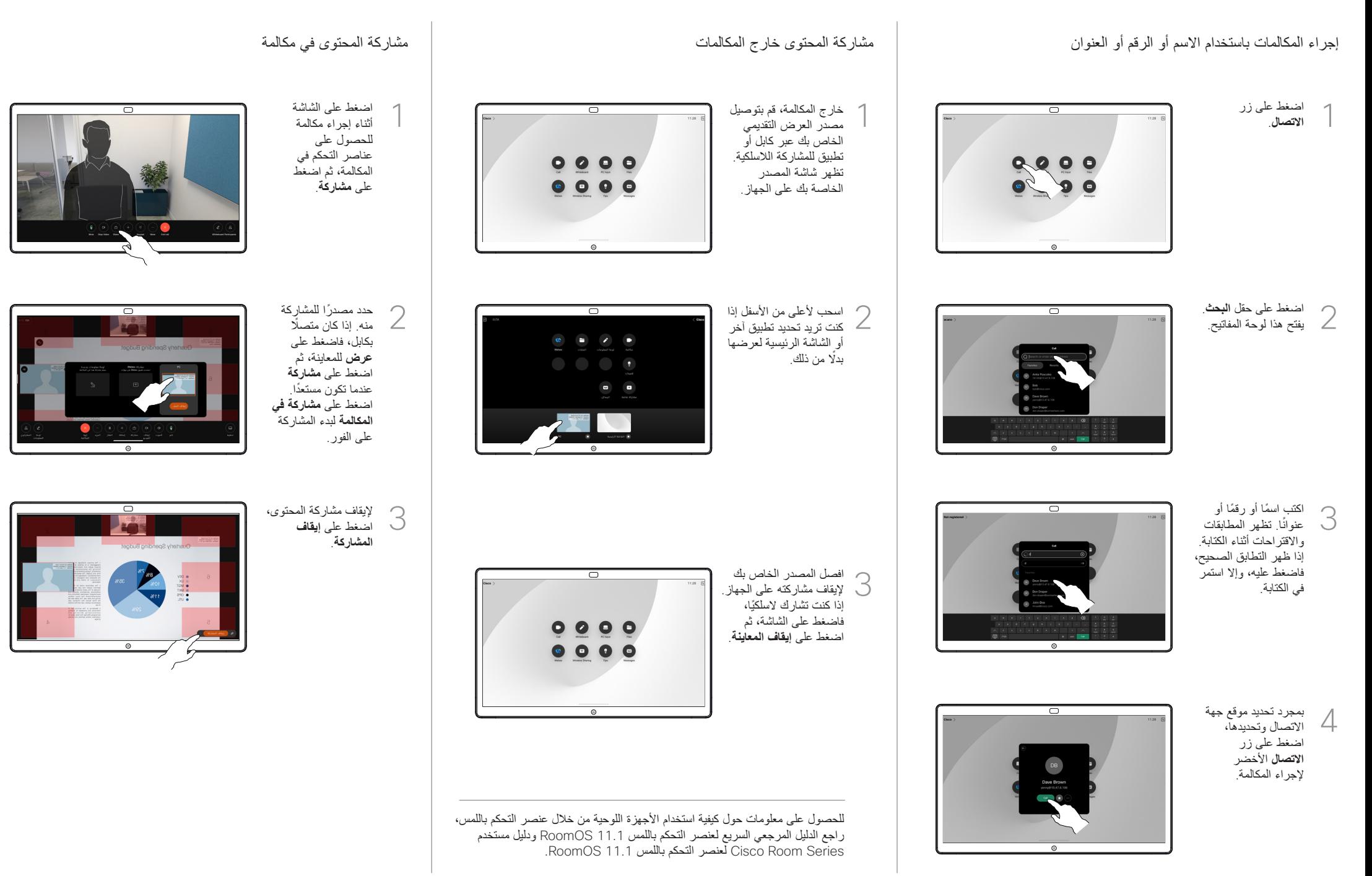

## استخدم اللوحة كلوحة معلومات رقمية إدخال تعليق توضيحي للمحتوى الذي تتم مشاركته على اللوحة إرسال تعليقات توضيحية أو رسومات بالبريد اإللكتروني

 $\overline{\phantom{1}}$ 

Quarterly Spending Budget

Quarterly Spending Budget

 $\overline{\circ}$ 

خارج المكالمات، شارك شاشة الكمبيوتر بالصورة التي تريد التعليق عليها على اللوحة. اضغط على زر **تعليق**

اكتب التعليقات التوضيحية

أسفل الشاشة. يمكنك استئناف العرض التقديمي أو فصل المصدر بالكامل.

يتم حفظ صورتك ذات التعليق التوضيحي على هيئة لوحة معلومات. مرر ألعلى لرؤية كل لوحات المعلومات الحالية. يمكنك إضافة أخرى، أو حذف واحدة موجودة. سيتم حذفها عند انتهاء جلستك. إذا كنت تريد إرسال لوحة المعلومات، فراجع القسم التالي حول إرسالها بالبريد

اإللكتروني.

3

**توضيحي**.

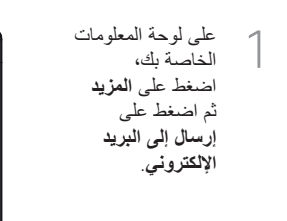

ابدأ في كتابة اسم المستلم أو العنوان. حدد الشخص 2

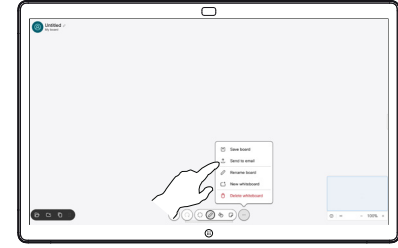

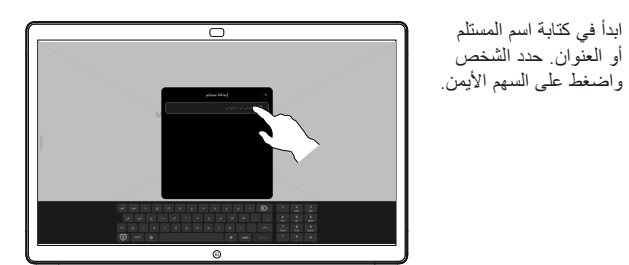

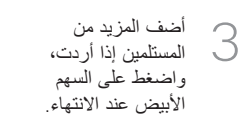

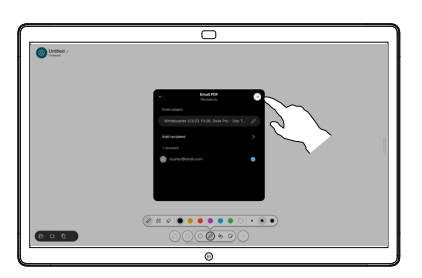

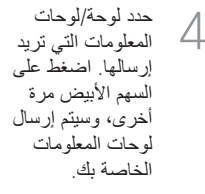

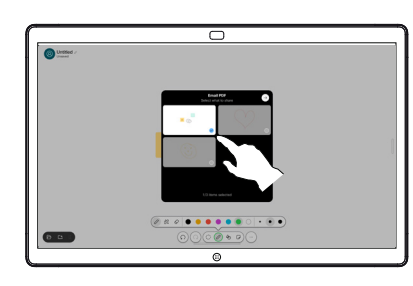

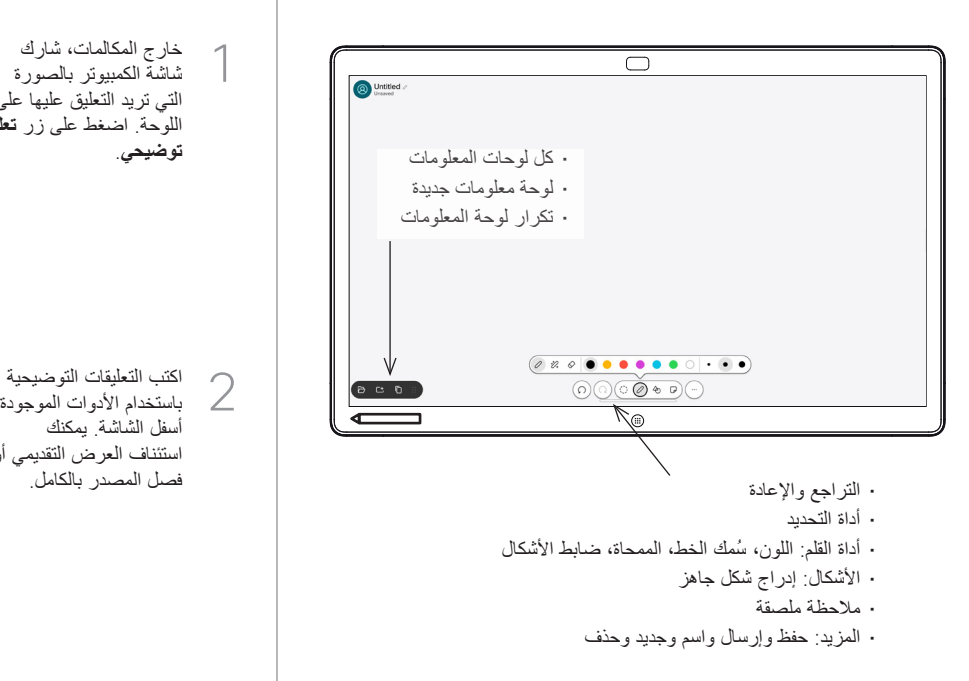

تعد Board Cisco لوحة معلومات رقمية مع إمكانات مكالمات الفيديو. إنها لوحة غير النهائية: حجم الصفحة بالحجم الذي تريده.

لفتح لوحة المعلومات، ما عليك سوى الضغط على زر **لوحة المعلومات** الموجود في الشاشة الرئيسية الخاصة باللوحة. استخدم القلم أو إصبعك للرسم والكتابة على لوحة المعلومات.

يمكنك إرسال لوحات المعلومات كرسائل بريد إلكتروني إلى المستلم الذي تختاره. لتتمكن من القيام بذلك، يجب أن يقوم فريق دعم الفيديو بتكوين اللوحة الستخدام خادم البريد.

مرر لأعلى من أسفل الشاشة لفتح مبدّل المهام. سترى تطبيقات أخرى مفتوحة، ولوحات معلومات حالية، وشاشة رئيسية هناك، ويمكنك التبديل بينها بسهولة من خالل الضغط على التطبيق الذي تريده.

> لمسح كافة لوحات المعلومات للمستخدم التالي، افتح لوحة التحكم واضغط على **إنهاء الجلسة**.